解决方案实践

# 基于 **Jenkins** 快速部署源码编译环境

文档版本 1.0.2 发布日期 2024-04-26

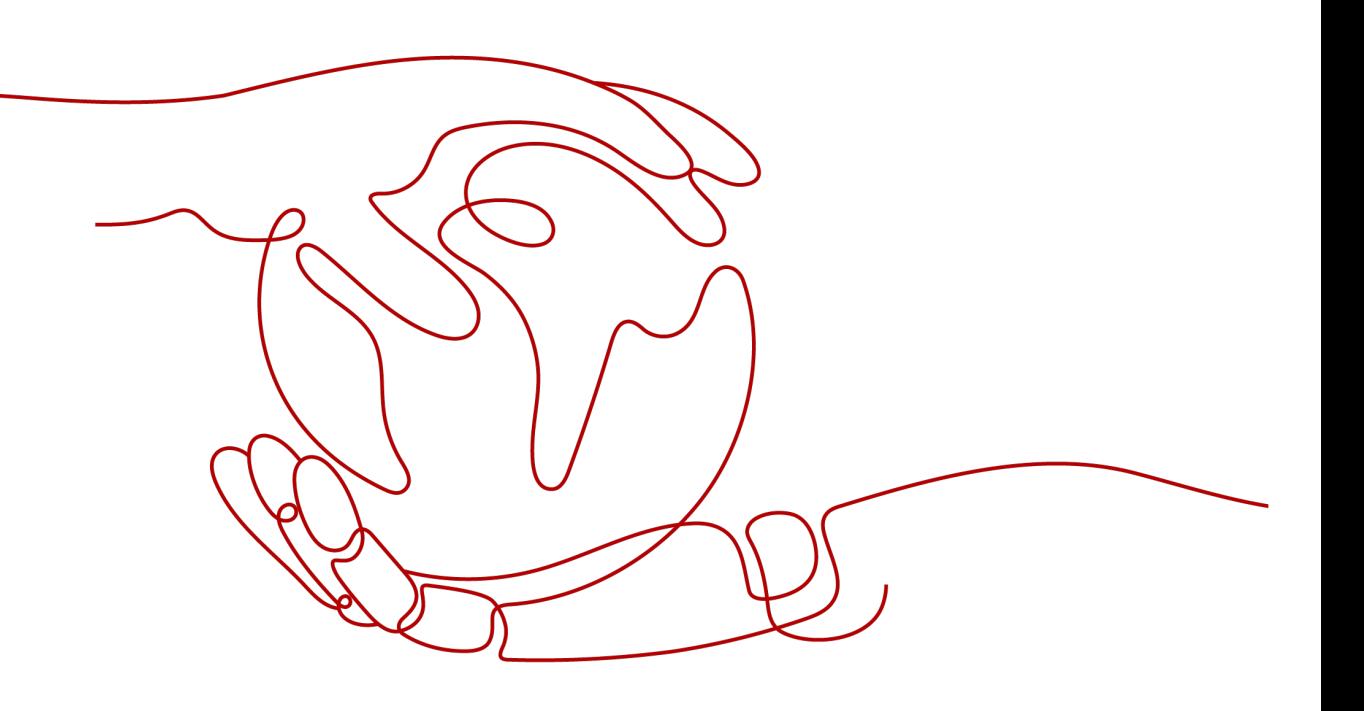

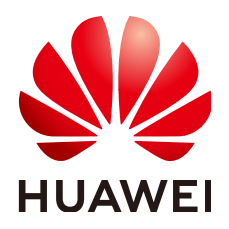

# 版权所有 **©** 华为技术有限公司 **2024**。 保留一切权利。

非经本公司书面许可,任何单位和个人不得擅自摘抄、复制本文档内容的部分或全部,并不得以任何形式传 播。

# 商标声明

**、<br>HUAWE和其他华为商标均为华为技术有限公司的商标。** 本文档提及的其他所有商标或注册商标,由各自的所有人拥有。

# 注意

您购买的产品、服务或特性等应受华为公司商业合同和条款的约束,本文档中描述的全部或部分产品、服务或 特性可能不在您的购买或使用范围之内。除非合同另有约定,华为公司对本文档内容不做任何明示或暗示的声 明或保证。

由于产品版本升级或其他原因,本文档内容会不定期进行更新。除非另有约定,本文档仅作为使用指导,本文 档中的所有陈述、信息和建议不构成任何明示或暗示的担保。

安全声明

# 漏洞处理流程

华为公司对产品漏洞管理的规定以"漏洞处理流程"为准,该流程的详细内容请参见如下网址: <https://www.huawei.com/cn/psirt/vul-response-process> 如企业客户须获取漏洞信息,请参见如下网址: <https://securitybulletin.huawei.com/enterprise/cn/security-advisory>

目录

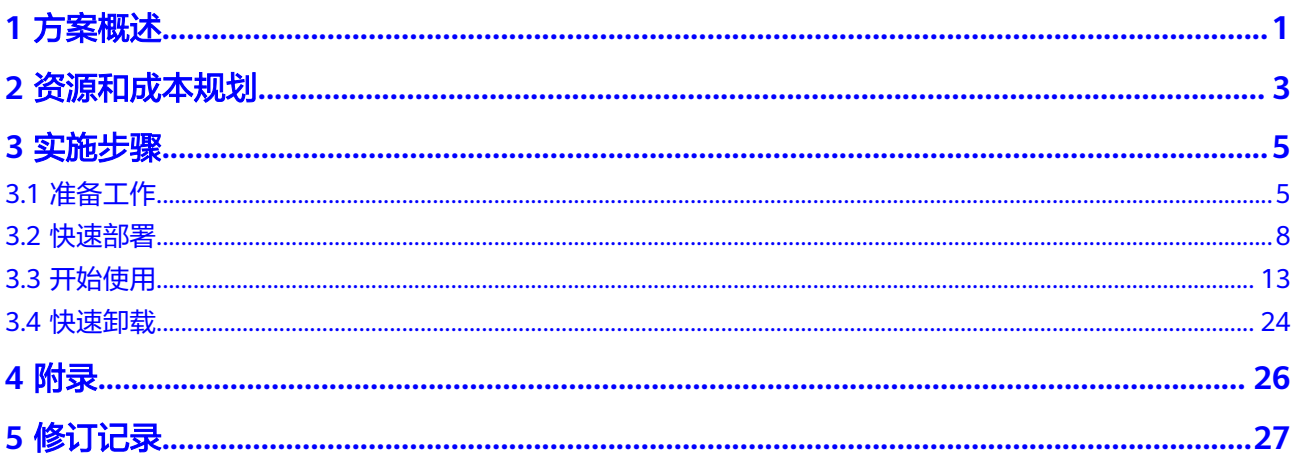

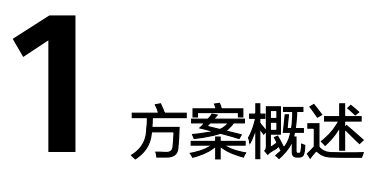

# <span id="page-4-0"></span>应用场景

该解决方案可以帮助您快速在华为云弹性云服务器 ECS上部署源码编译环境, 通过云 服务器弹性伸缩的特性,结合**[Jenkins](https://www.jenkins.io/)**的持久化构建的能力,帮助企业快速部署各类复 杂的编译环境,以最低的编译成本,实现日常的编译工作。Jenkins是一个开源软件项 目,是基于Java开发的一种持续集成工具,用于监控持续重复的工作,旨在提供一个 开放易用的软件平台,使软件项目可以进行持续集成。

# 方案架构

该解决方案通过华为云服务器弹性伸缩的特性,结合Jenkins的持久化构建的能力,帮 助用户快速部署各类复杂的编译环境。

图 **1-1** 方案架构

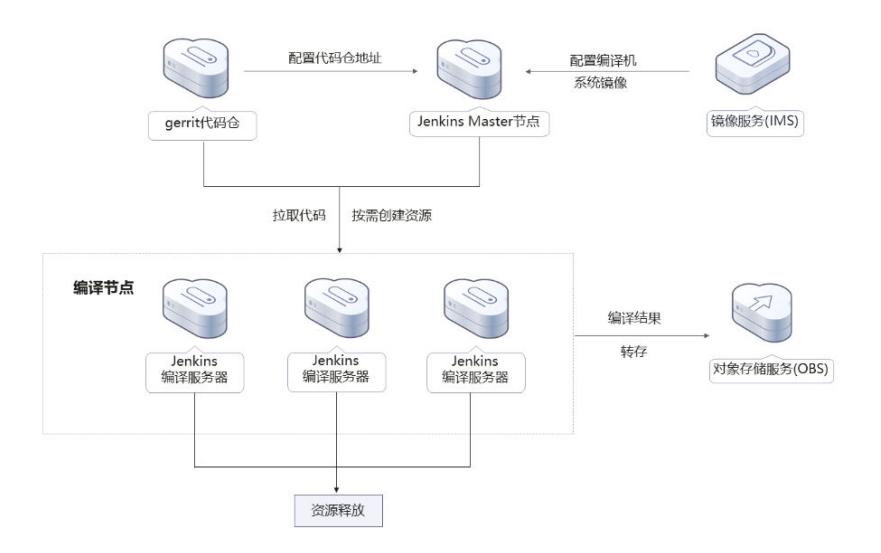

该解决方案会部署如下资源:

- 创建两台弹性云服务器,分别部署Gerrit代码仓和Jenkins Master节点;
- 配置编译节点,在Jenkins Master节点中配置华为云插件,实现动态创建、释放 ECS编译节点;
- 创建对象存储服务 OBS桶,用来存储编译结果。 用户可以使用镜像服务 IMS,提前准备编译需要的操作系统环境。

# 方案优势

- 弹性灵活 利用云服务器弹性伸缩、按需购买的特性,实现编译节点动态按需编译的需求。
- 低成本 提供极致性价比的云服务器和对象存储,实现定时、自动编译以及结果存储,无 需购买高配物理服务器。
- 一键部署 一键轻松部署,即可完成资源的快速发放以及Jenkins源码编译环境的部署。

# 约束与限制

- 部署该解决方案之前,需注册华为账号并开通华为云,完成实名认证,且账号不 能处于欠费或冻结状态。如果计费模式选择"包年包月",请确保账户余额充足 以便一键部署资源的时候可以自动支付;或者在一键部署的过程进入费用中心, 找到"待支付订单"并手动完成支付。
- 该解决方案部署成功后,基于Jenkins编译环境自动化搭建大约需等待20分钟,完 成之后方可按照地址访问Jenkins和Gerrit。

# **2** 资源和成本规划

<span id="page-6-0"></span>该解决方案主要部署如下资源,不同产品的花费仅供参考,实际以收费账单为准,具 体请参考华为云**官网价格**:

表 **2-1** 资源和成本规划

| 华为云服务      | 配置示例                                                                                                    | 每月预估花费                             |
|------------|----------------------------------------------------------------------------------------------------|------------------------------------|
| 弹性云服务器 ECS | 按需计费: 1.17元/小时/台<br>$\bullet$<br>区域:华北-北京四<br>● 计费模式: 按需计费<br>规格: X86计算   ECS  <br>$c6$ .xlarge.2   4vCPUs   8GiB<br>● 镜像: CentOS 7.6 64bit<br>● 系统盘: 高IO   40GB<br>数据盘: 高IO   500G<br>$\bullet$<br>购买量: 2 | $1.17 * 24 * 30 * 2 =$<br>1684.80元 |
| 弹性公网IP EIP | 按需计费: 1.59元/MBit/s/个/小<br>$\bullet$<br>时<br>区域:华北-北京四<br>● 计费模式: 按需计费<br>● 线路: 动态BGP<br>● 公网带宽: 按带宽计费<br>带宽大小: 10Mbit/s<br>购买量: 2                                                                          | $1.59 * 24 * 30 * 2 =$<br>2289.60元 |

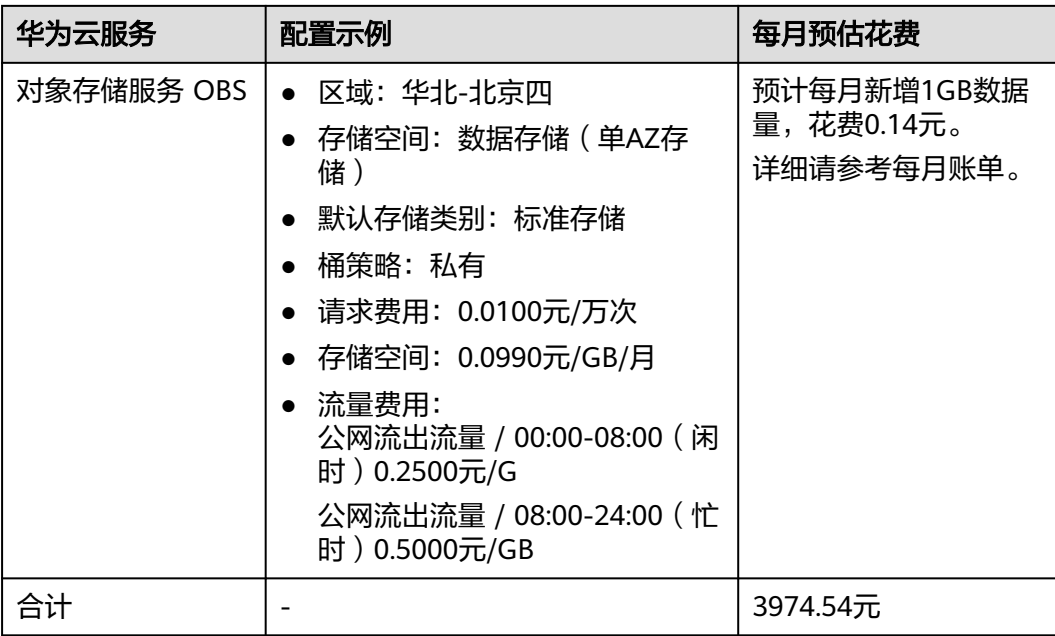

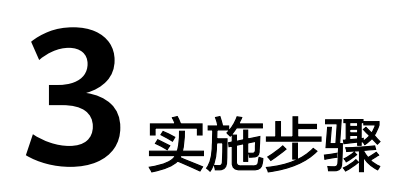

<span id="page-8-0"></span>3.1 准备工作 3.2 [快速部署](#page-11-0) 3.3 [开始使用](#page-16-0) 3.4 [快速卸载](#page-27-0)

# **3.1** 准备工作

# 创建 **rf\_amdin\_trust** 委托

**步骤1** 进入华为云官网,打开<mark>[控制台管理](https://console.huaweicloud.com/console/?region=cn-north-4#/home)</mark>界面,鼠标移动至个人账号处,打开 "统一身份认 证"菜单。

图 **3-1** 控制台管理界面

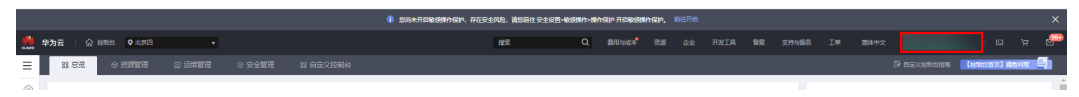

#### 图 **3-2** 统一身份认证菜单

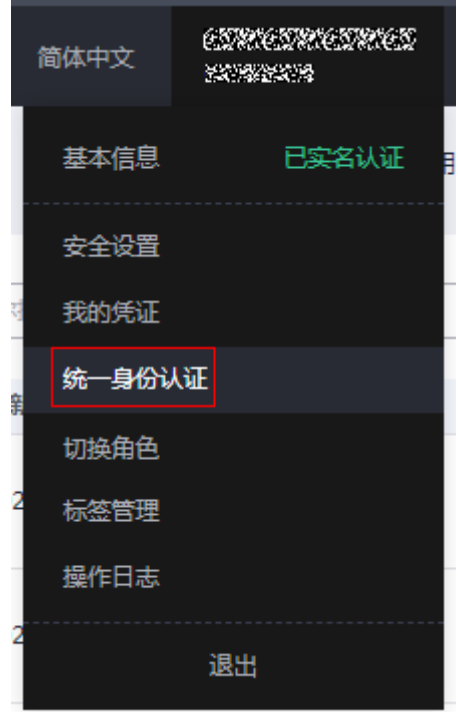

## 步骤**2** 进入"委托"菜单,搜索"rf\_admin\_trust"委托。

# 图 **3-3** 委托列表

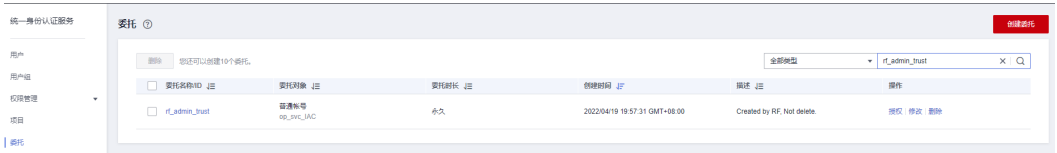

- 如果委托存在,则不用执行接下来的创建委托的步骤
- 如果委托不存在时执行接下来的步骤创建委托
- 步骤**3** 单击步骤2界面中的"创建委托"按钮,在委托名称中输入"rf\_admin\_trust",选择 "普通账号",委托的账号,输入"op\_svc\_IAC",单击"下一步"。

#### 图 **3-4** 创建委托

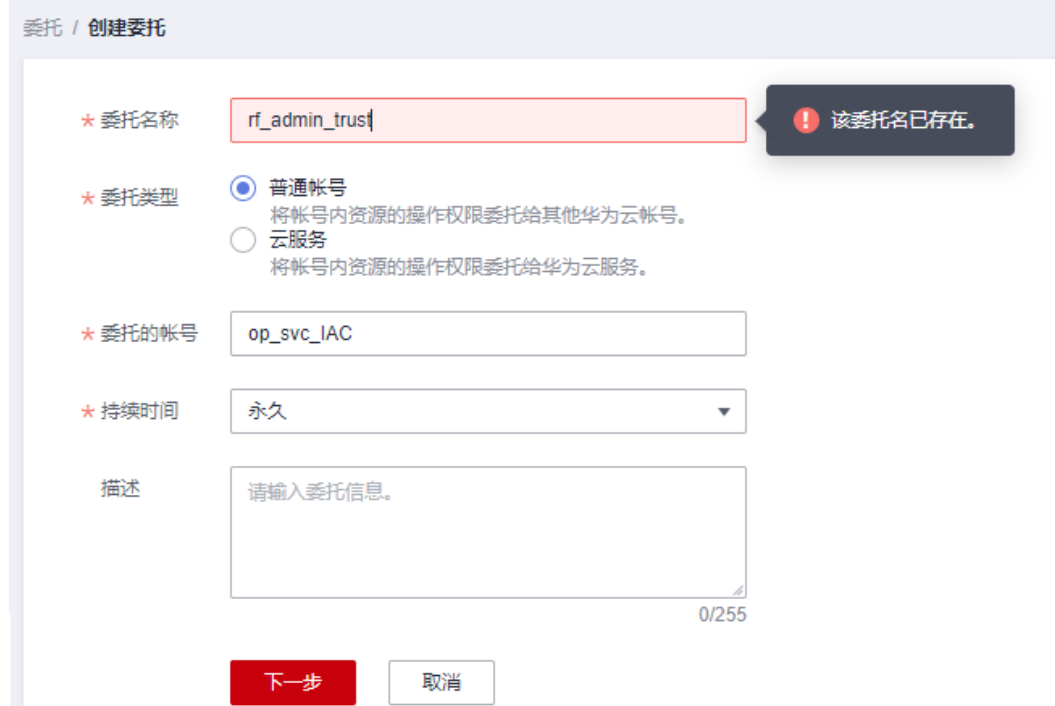

步骤**4** 在搜索框中输入"Tenant Administrator"权限,并勾选搜索结果。

# 图 **3-5** 选择策略

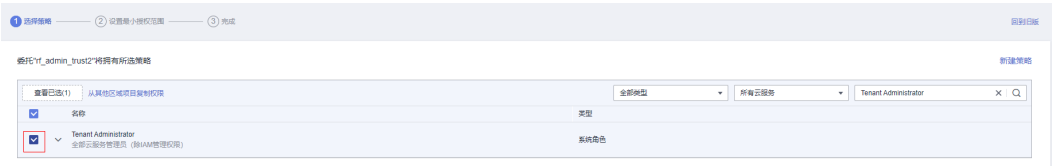

# 步骤**5** 选择"所有资源",并单击下一步完成配置。

#### 图 **3-6** 设置授权范围

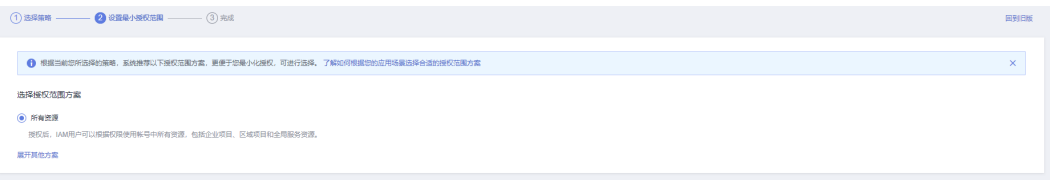

# 步骤**6** "委托"列表中出现"rf\_admin\_trust"委托则创建成功。

#### 图 **3-7** 委托列表

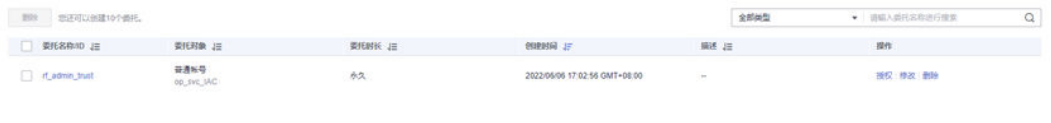

#### **----**结束

# <span id="page-11-0"></span>**3.2** 快速部署

本章节主要帮助用户快速部署该解决方案。

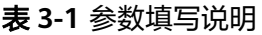

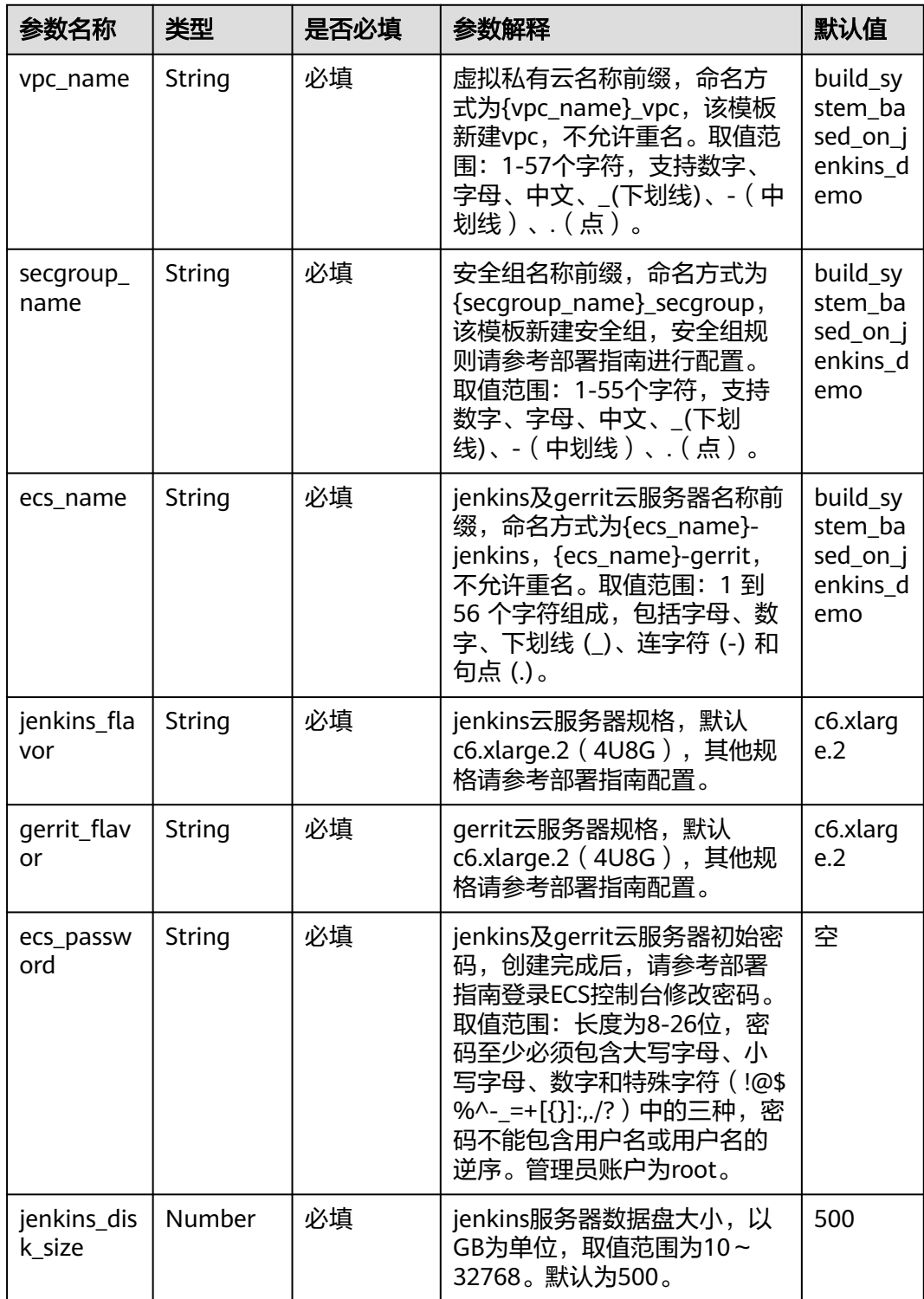

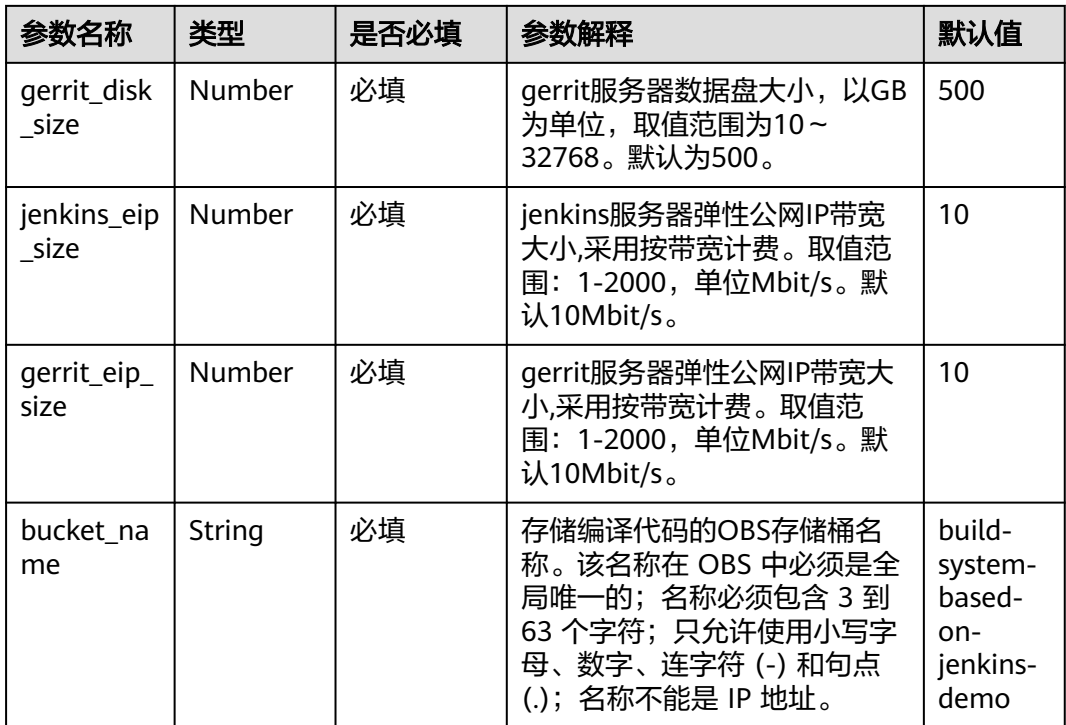

步骤**1** 登录[华为云解决方案实践](https://www.huaweicloud.com/solution/implementations/cloud-backup.html),选择"基于Jenkins快速部署源码编译环境"模板。数据中 心下拉菜单可以选择需要部署的区域,单击"一键部署",跳转至解决方案创建堆栈 界面。

#### 图 **3-8** 解决方案实施库

#### 方案架构

该解决方案通过华为云服务器弹性伸缩的特性,结合Jenkins的持久化构建的能力,帮助用户快速部署各类复杂的编译环境。

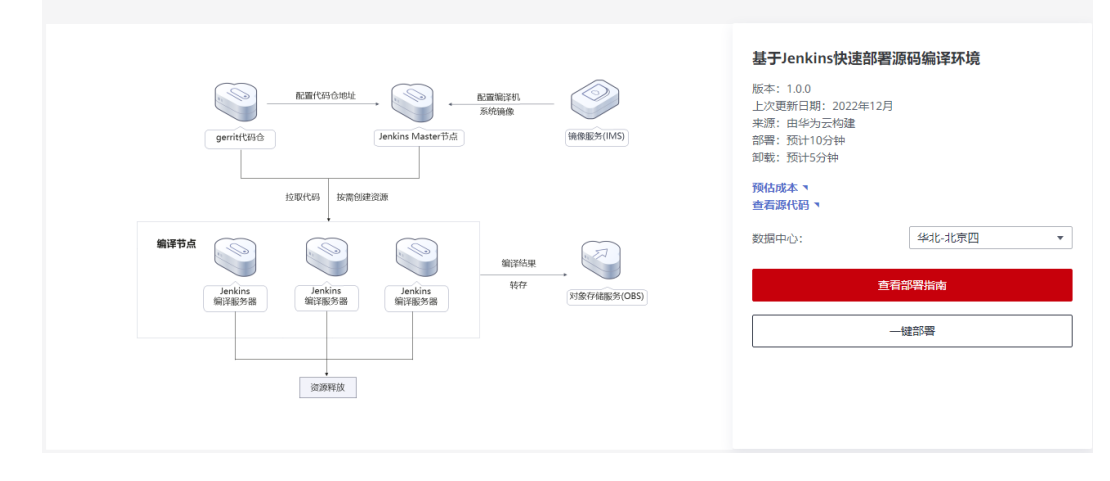

步骤2 在选择模板界面中,单击"下一步"。

#### 图 **3-9** 选择模板

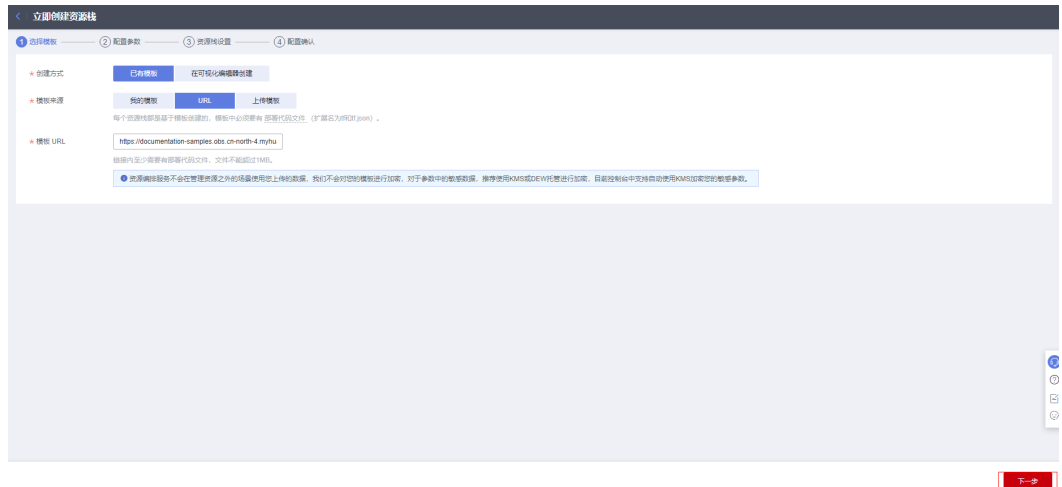

步骤**3** 在配置参数界面中,自定义填写堆栈名称,根据表**[3-1](#page-11-0)**填写配置参数信息,单击"下一 步"。

### 图 **3-10** 参数配置

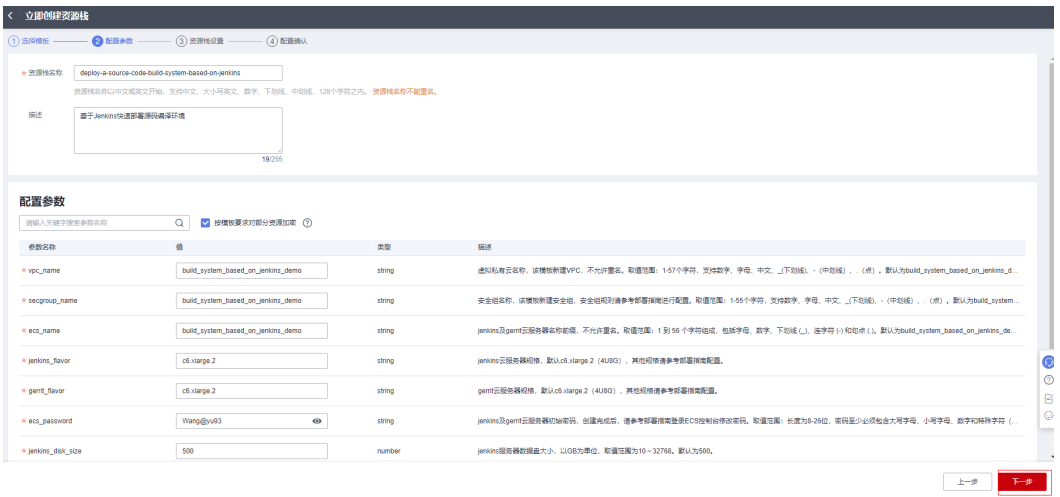

步骤**4** 在资源栈设置页面中,权限委托选择"rf\_admin\_trust",单击"下一步"。

# 图 **3-11** 资源栈设置

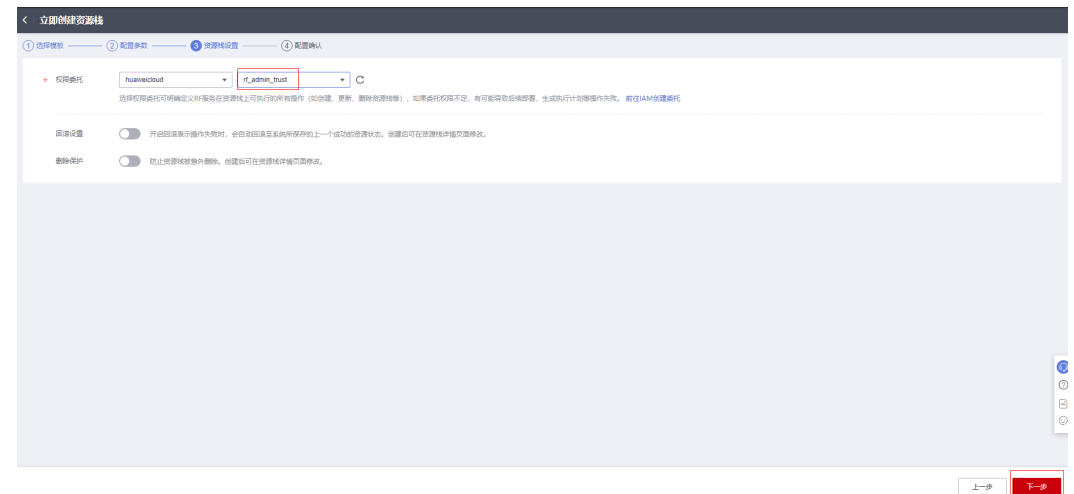

步骤**5** 在配置确认页面中,单击"创建执行计划"。

图 **3-12** 配置确认

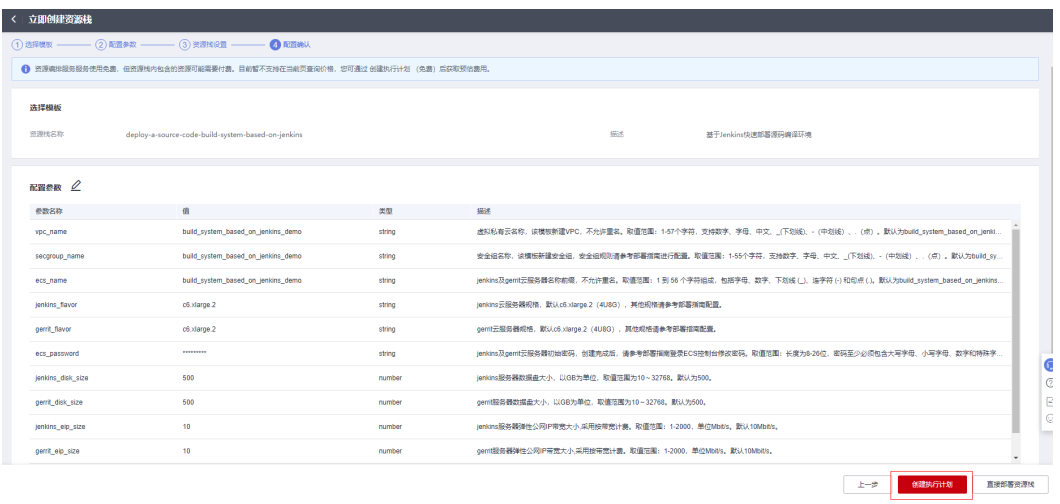

步骤6 在弹出的创建执行计划框中,自定义填写执行计划名称,单击"确定"。

图 **3-13** 创建执行计划

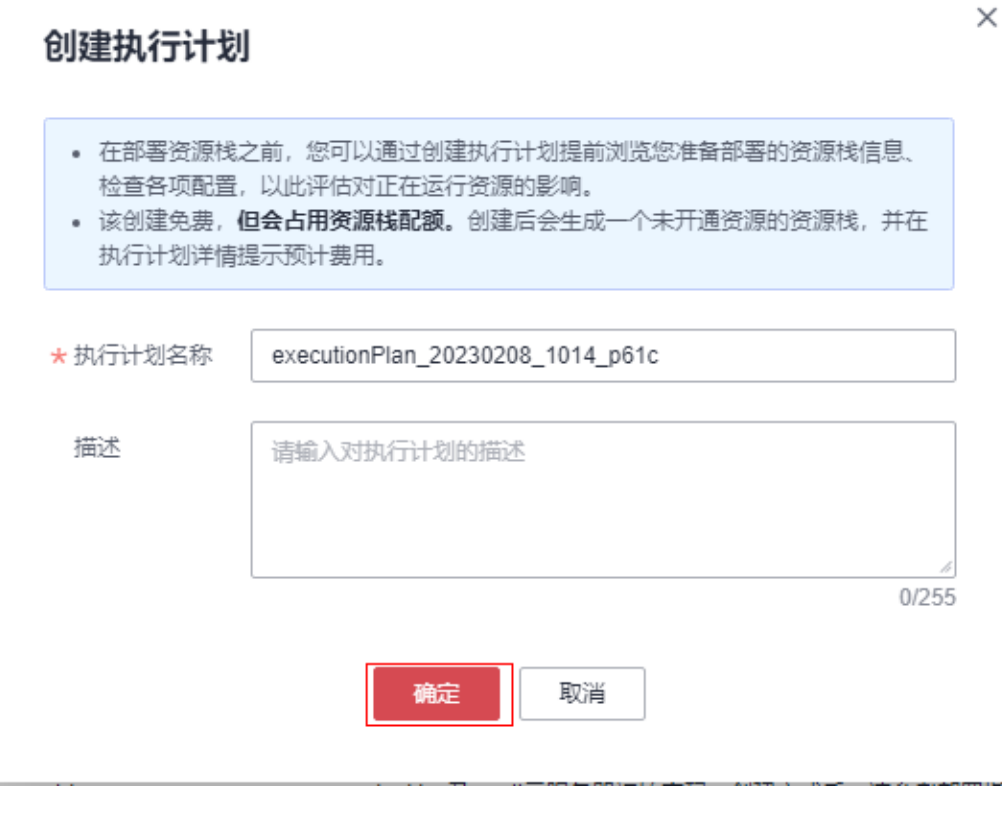

步骤**7** 等待执行计划状态为"创建成功,待部署"后,单击"部署",并且在弹出的执行计 ———————————————————<br>划确认框中单击"执行"。

## 图 **3-14** 执行计划

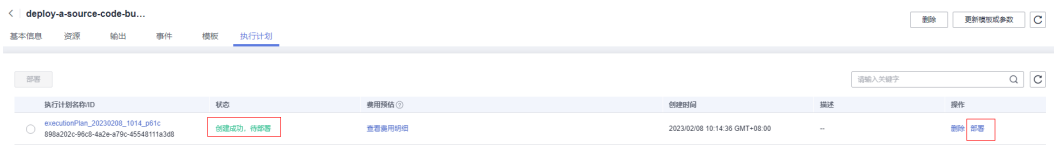

<span id="page-16-0"></span>图 **3-15** 执行计划确认

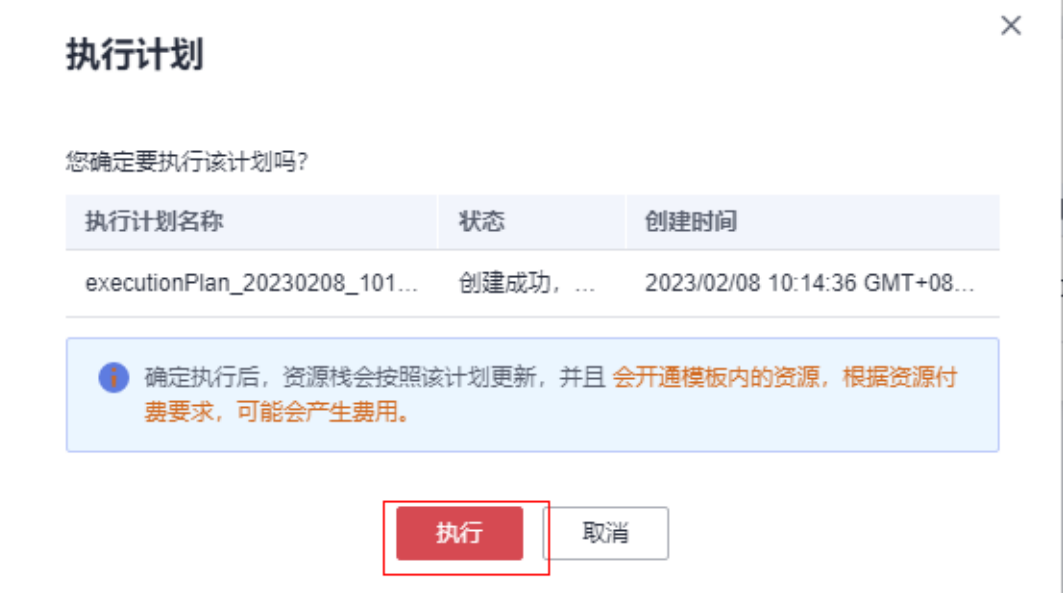

- 步骤**8** (可选)如果计费模式选择"包年包月",在余额不充足的情况下(所需总费用请参 考2-表 资源和成本规划(包年包月))请及时登录费用中心,手动完成待支付订单的 费用支付。
- 步骤**9** 等待解决方案自动部署。部署成功后,单击"事件",回显结果如下:

#### 图 **3-16** 资源创建成功

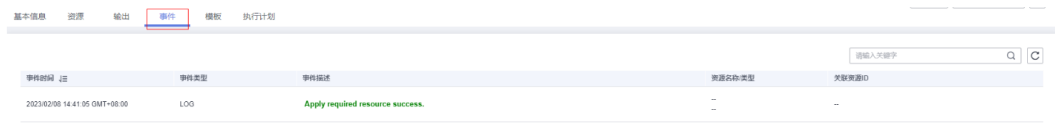

# 图 **3-17** 部署完成

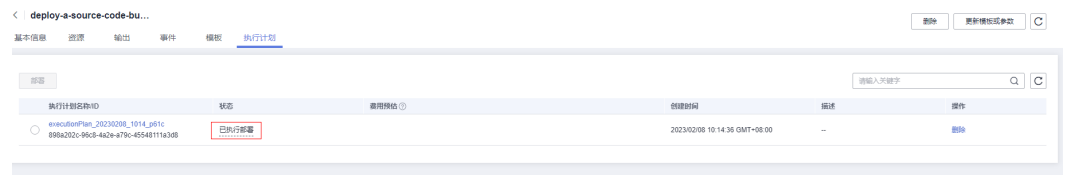

**----**结束

# **3.3** 开始使用

安全组规则修改(可选)

## 须知

● 该解决方案使用50000端口用来与Jenkins主站进行通信,默认对该方案创建的VPC 子网网段放开,请参考[修改安全组规则](https://support.huaweicloud.com/usermanual-vpc/vpc_SecurityGroup_0005.html),配置IP地址白名单,以便能正常访问服 务。

安全组实际是网络流量访问策略,包括网络流量入方向规则和出方向规则,通过这些 规则为安全组内具有相同保护需求并且相互信任的云服务器、云容器、云数据库等实 例提供安全保护。

如果您的实例关联的安全组策略无法满足使用需求,比如需要添加、修改、删除某个 TCP端口,请参考以下内容进行修改。

- [添加安全组规](https://support.huaweicloud.com/usermanual-vpc/zh-cn_topic_0030969470.html)则: 根据业务使用需求需要开放某个TCP端口,请参考<mark>添加安全组规</mark> [则](https://support.huaweicloud.com/usermanual-vpc/zh-cn_topic_0030969470.html)添加入方向规则,打开指定的TCP端口。
- 修改安全组规则: 安全组规则设置不当会造成严重的安全隐患。您可以参考<mark>修改</mark> **[安全组规则](https://support.huaweicloud.com/usermanual-vpc/vpc_SecurityGroup_0005.html)**,来修改安全组中不合理的规则,保证云服务器等实例的网络安全。
- 删除安全组规则: 当安全组规则入方向、出方向源地址/目的地址有变化时, 或者 不需要开放某个端口时,您可以参考<mark>[删除安全组规则](https://support.huaweicloud.com/usermanual-vpc/vpc_SecurityGroup_0006.html)</mark>进行安全组规则删除。

# 访问 **gerrit** 并创建代码仓库

步骤**1** 在该方案创建的堆栈的"输出"标签页中,复制gerrit访问地址。

#### 图 **3-18** gerrit 访问地址

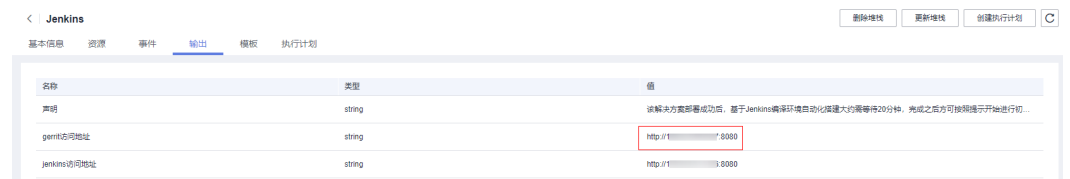

步骤**2** 在浏览器中访问复制的gerrit地址,并单击"Sign in"进行登录。

## 图 **3-19** 访问 gerrit

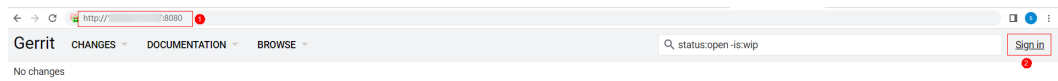

步骤**3** 在登录页面单击"Sign in with a Launchpad ID"。

图 **3-20** 登录 gerrit1

# Sign In to Gerrit Code Review at 121.36.42.21

OpenID

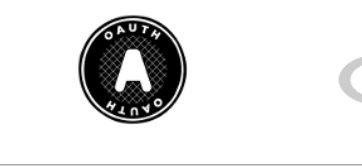

 $\Box$  Remember me Sign In Cancel

 $\rightarrow$ 

Sign in with a Launchpad ID

# **What is OpenID?**

OpenID provides secure single-sign-on, without revealing your passwords to this website.

There are many OpenID providers available. You may already be member of one!

**Get OpenID** 

步骤**4** 在Ubuntu One页面中,输入电子邮件地址及密码进行登录(如果没有账号需要单击右 上角"登录或创建账号"进行账号创建)。

#### 图 **3-21** 登录 gerrit2

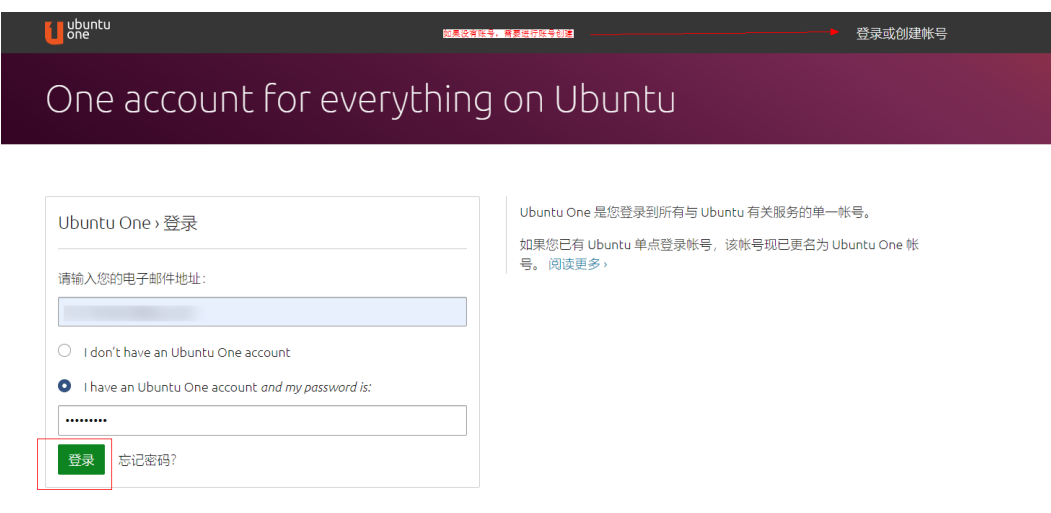

步骤5 在弹出的界面中,单击"是的,我要登录"。

## 图 **3-22** 登录 gerrit3

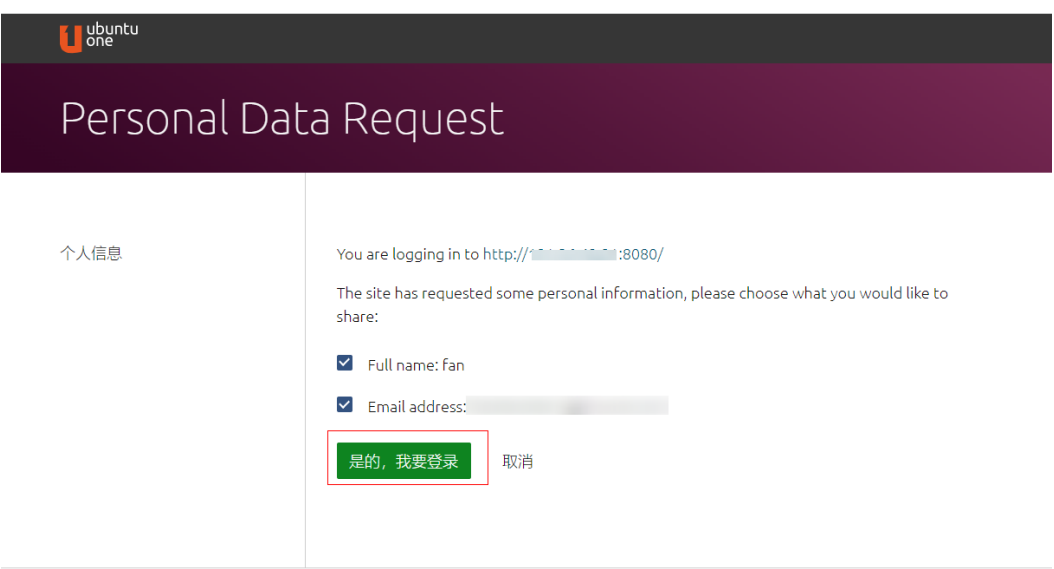

**步骤6** 单击"BROWSE"-"Repositories"-"CREATE NEW",输入Repository name、 Default Branch等信息后,单击"CREATE"。

# 图 **3-23** 创建代码仓库

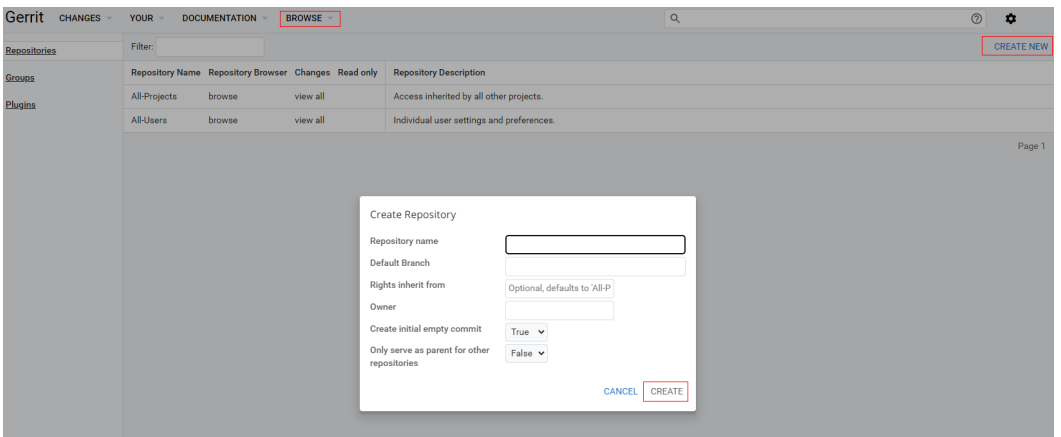

## **----**结束

# 访问 **Jenkins** 并配置插件

步骤**1** 在该方案创建的堆栈的"资源"标签页中,单击生成的Jenkins服务器。

图 **3-24** 访问 Jenkins 服务器

| <b>Jenkins</b><br>←                                                           |             |                                      |      | 更新堆栈<br>删除堆栈 | 创建执行计划   | c       |
|-------------------------------------------------------------------------------|-------------|--------------------------------------|------|--------------|----------|---------|
| 模板<br>事件<br>5011<br>基本信息<br>资源                                                | 执行计划        |                                      |      |              |          |         |
|                                                                               |             |                                      |      | 道線入关键字       | $\alpha$ | $\circ$ |
| 物理名称/资源ID                                                                     | 引用名称        | 资源类型                                 | 资源状态 |              |          |         |
| 123.60.213.166/de9d7a79-b820-4fb9-becb-2b2ad5766cfc/192.168.152.1 associated1 |             | huaweicloud compute elp associate    | 生成完成 |              |          |         |
| 120.46.179.167/82323d5a-c630-47a3-b3fa-6024a04d3f8c/192.168.45.28 associated2 |             | huaweicloud_compute_eip_associate    | 牛成壳成 |              |          |         |
| Jenkins-gerrit<br>82323d5a-c630-47a3-b3fa-6024a04d3f8c                        | gerrit      | huaweicloud_compute_instance         | 生成素成 |              |          |         |
| Jenkins-jenkins<br>de9d7a79-b820-4fb9-becb-2b2ad5766cfc                       | ienkins     | huaweicloud_compute_instance         | 牛成来成 |              |          |         |
| Jenkins secgroup<br>00481b46-e2ec-4ab4-9f31-246b0eb3c54a                      | secgroup    | huaweicloud_networking_secgroup      | 生成完成 |              |          |         |
| 134d7424-50f8-4aa9-98ae-450df133239c                                          | allow_http1 | huaweicloud_networking_secgroup_rule | 牛成来成 |              |          |         |
| 559c7de5-0bfd-4ef7-9942-fbfc58a81a85                                          | allow_http2 | huaweicloud_networking_secgroup_rule | 生成宗成 |              |          |         |
| 83260745-4acd-46f5-8dcd-dcb2cafe779c                                          | allow_ping  | huaweicloud_networking_secgroup_rule | 生成完成 |              |          |         |
| jenkins-07                                                                    | obs bucket  | huaweicloud obs bucket               | 生成完成 |              |          |         |
| Jenkins vpc<br>12029925-8d33-4060-be4e-729ba1c5918f                           | vpc         | huaweicloud vpc                      | 生成宗成 |              |          |         |
| 总条数: 13 < 1 2 ><br>$10 - v$                                                   |             |                                      |      |              |          | ß       |

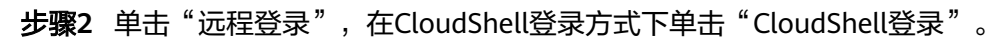

图 **3-25** Jenkins 服务器登录

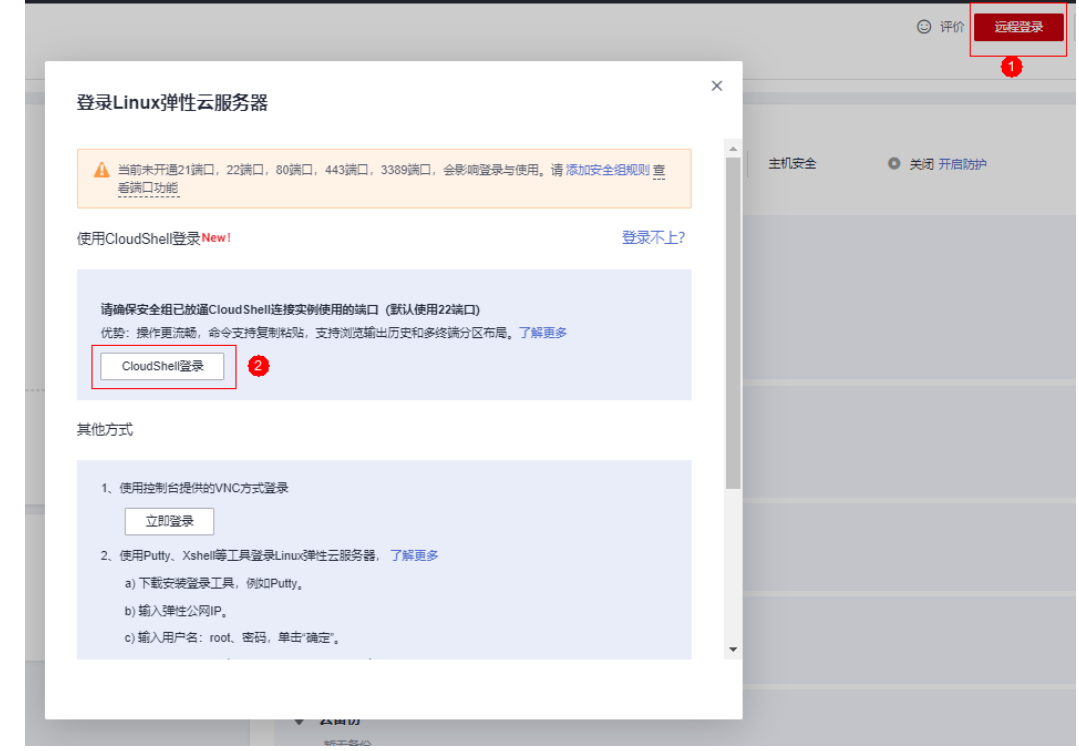

步骤**3** 输入账号密码后,单击"连接"。

#### 图 **3-26** Jenkins 服务器连接

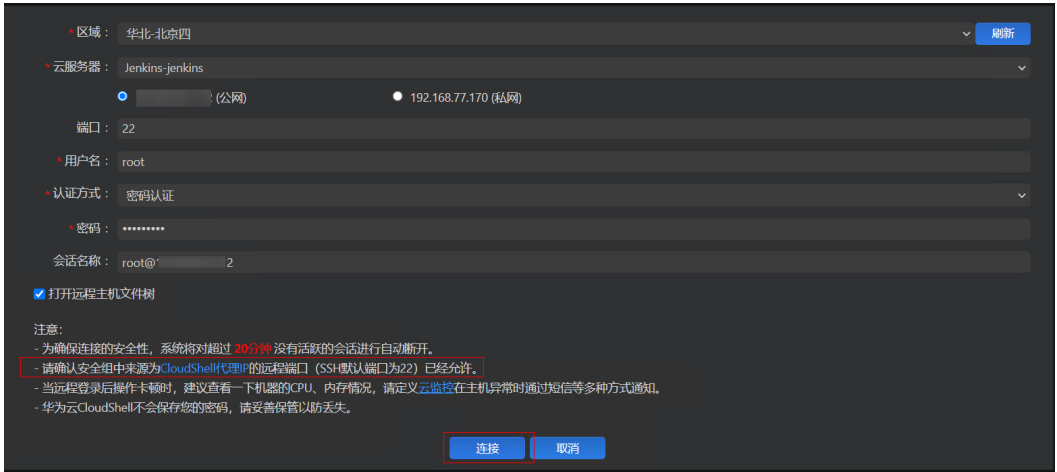

# 注意

请确认安全组中来源为CloudShell代理IP(单击上图蓝色字体的"CloudShell代理IP" 查看具体IP地址)的远程端口(SSH默认端口为22)已经允许。

- 步骤4 输入命令"cat /app/jenkins\_home/secrets/initialAdminPassword"获取admin登录 密码并复制。
	- 图 **3-27** 获取 Jenkins admin 密码

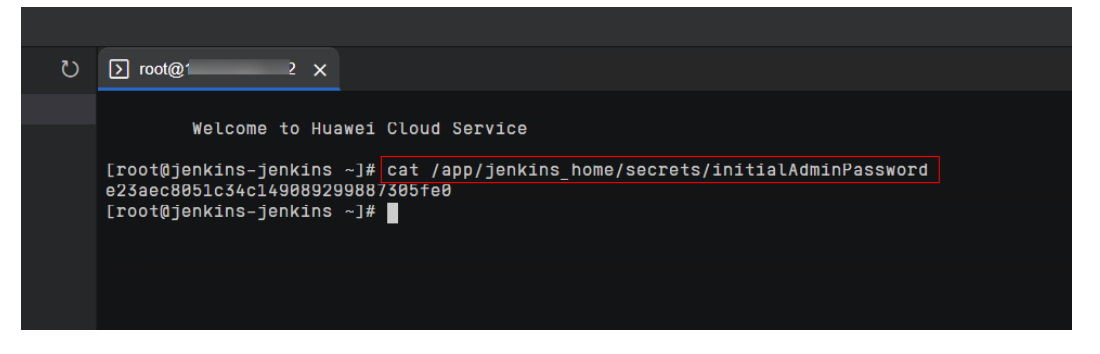

步骤**5** 在该方案创建的堆栈的"输出"标签页中,复制Jenkins访问地址。

#### 图 **3-28** Jenkins 访问地址

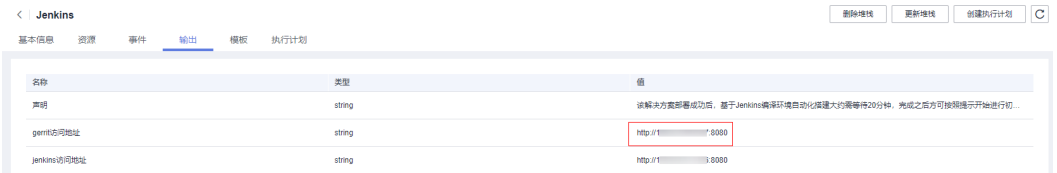

步骤6 在浏览器中访问复制的Jenkins地址,粘贴步骤4中获取到的admin登录密码,单击"继 续"。

- 图 **3-29** Jenkins 平台登录 Sign in [Jenkins]  $x +$ ← → C ▲ 不安全 | 11111111111111111111110880/login?from=%2F  $\bullet$ **Xi** 解锁 Jenkins 为了确保管理员安全地安装 Jenkins,密码已写入到日志中(不知道在哪里?)该文件在 服务器上: /var/jenkins\_home/secrets/initialAdminPassword 请从本地复制密码并粘贴到下面。 管理员密码  $\bullet$ 继续
- 步骤**7** 选择"安装推荐的插件"或"选择插件来安装"进行插件安装。(此处以安装推荐的 插件为例)。

 $\times$ 

## 图 **3-30** 自定义 Jenkins

新手入门

# 自定义Jenkins

插件通过附加特性来扩展Jenkins以满足不同的需求。

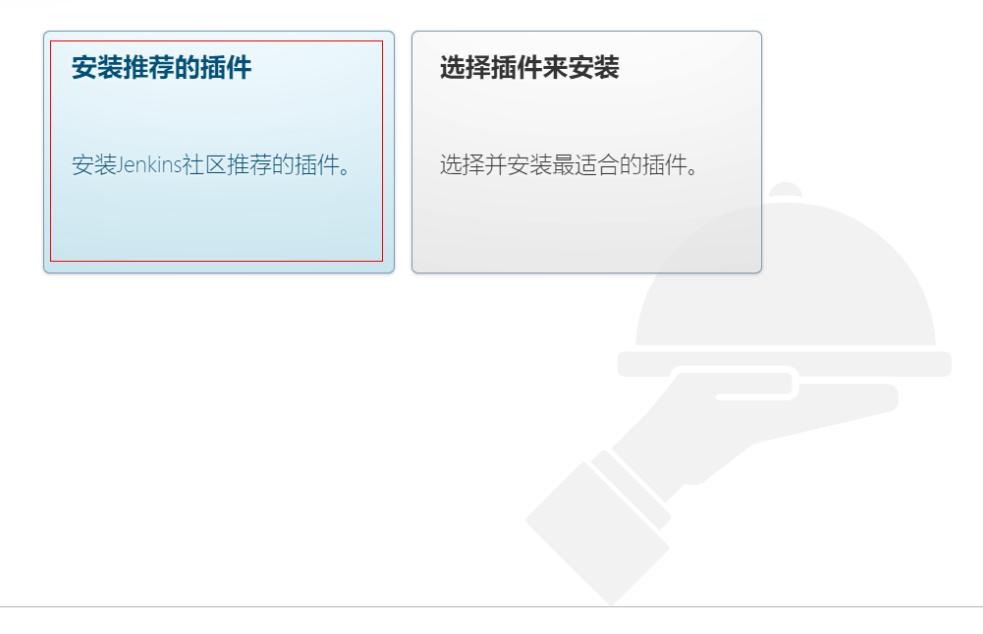

Jenkins 2.346.2

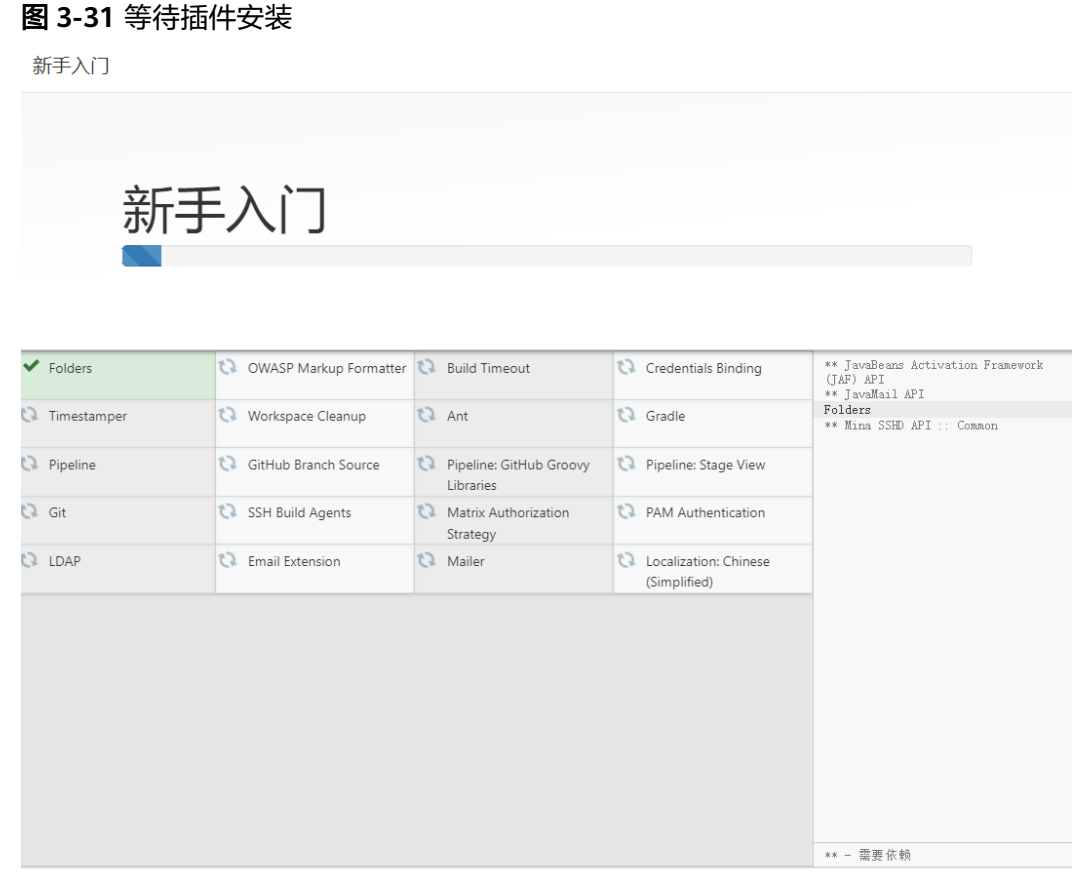

Jenkins 2.346.2

步骤8 等待插件安装完成,可以选择填写管理员信息进行管理员用户创建,也可以单击"使 用admin账户继续"(此处以使用admin账户继续访问为例)。

## 图 **3-32** 创建管理员

新手入门

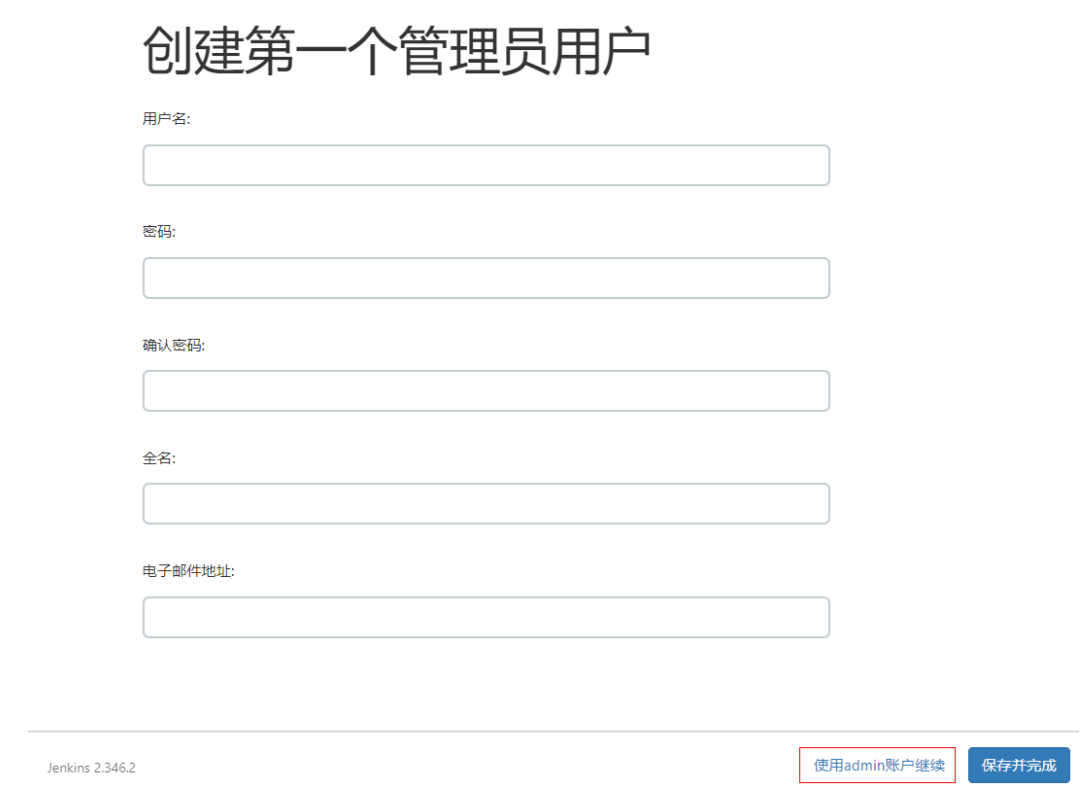

步骤**9** 在实例配置页面进行Jenkins URL配置,单击"保存并完成"。

# 图 **3-33** 配置 Jenkins URL

新手入门

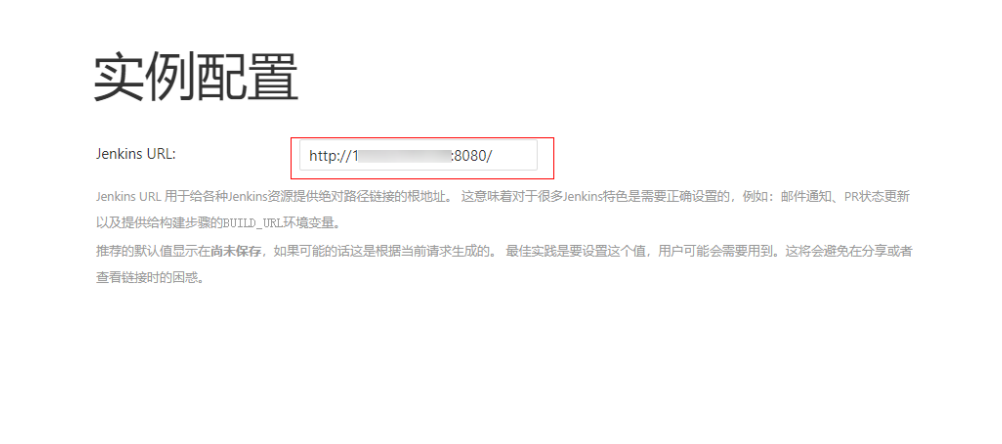

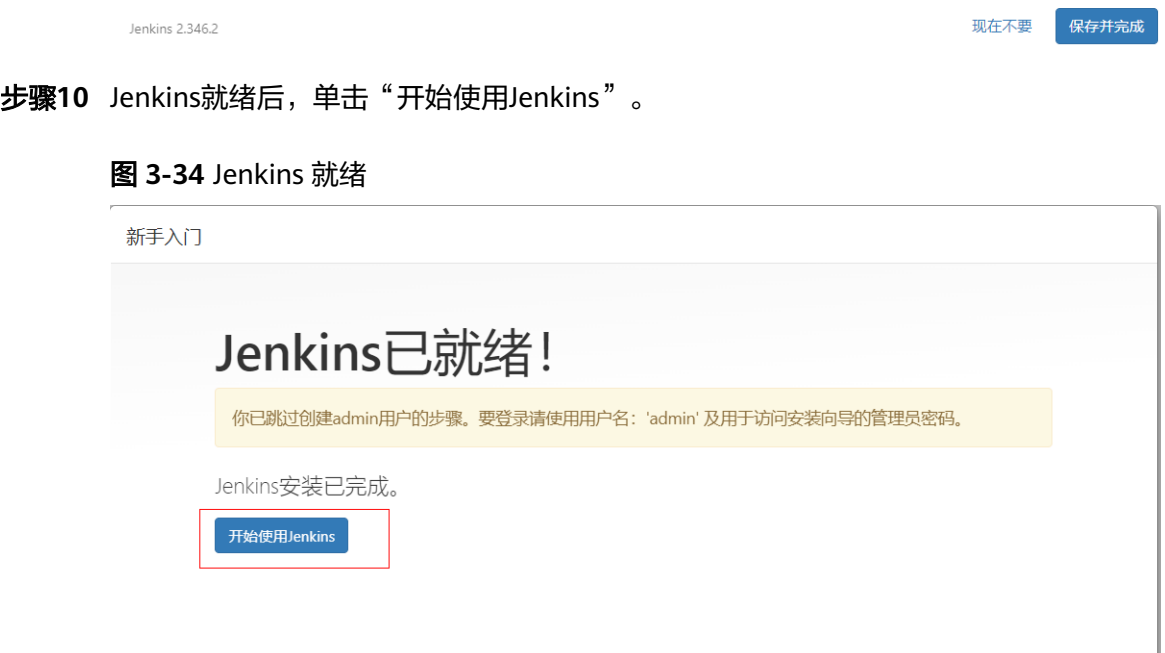

## <span id="page-27-0"></span>图 **3-35** 访问 Jenkins 平台

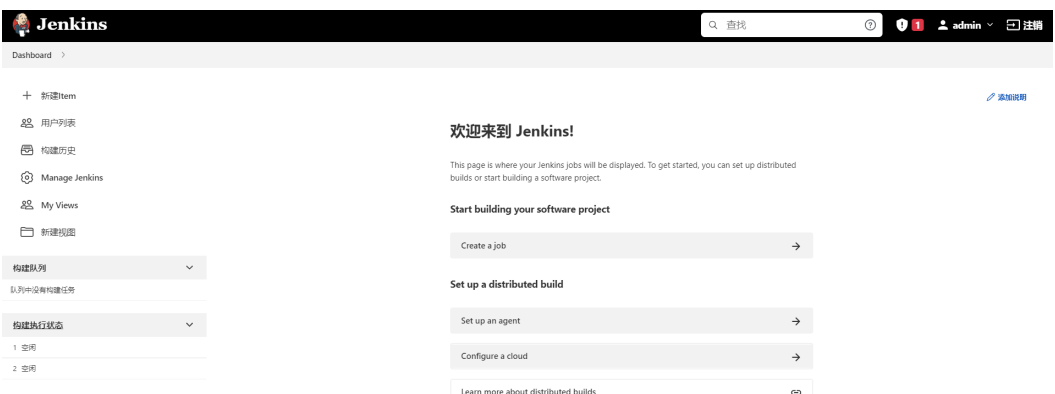

步骤**11** 请参考"**[HuaweiCloudEcs](https://plugins.jenkins.io/huaweicloud-ecs/#documentation)**插件配置"文档进行HuaweiCloudEcs插件配置,实现自动 创建华为云ECS作为Jenkins集群的slave节点。

# **----**结束

# **3.4** 快速卸载

步骤**1** 解决方案部署成功后,单击该方案堆栈后的"删除"。

#### 图 **3-36** 一键卸载

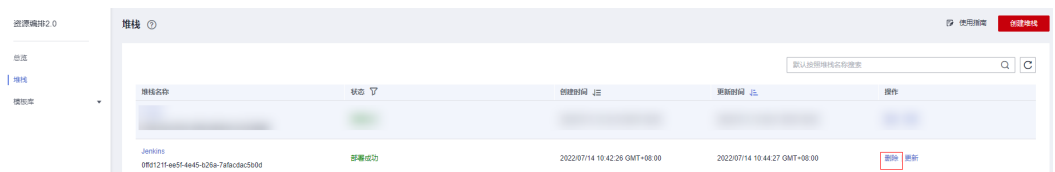

步骤**2** 在弹出的删除堆栈确认框中,输入"Delete",单击"确定",即可卸载解决方案。

图 **3-37** 删除堆栈确认

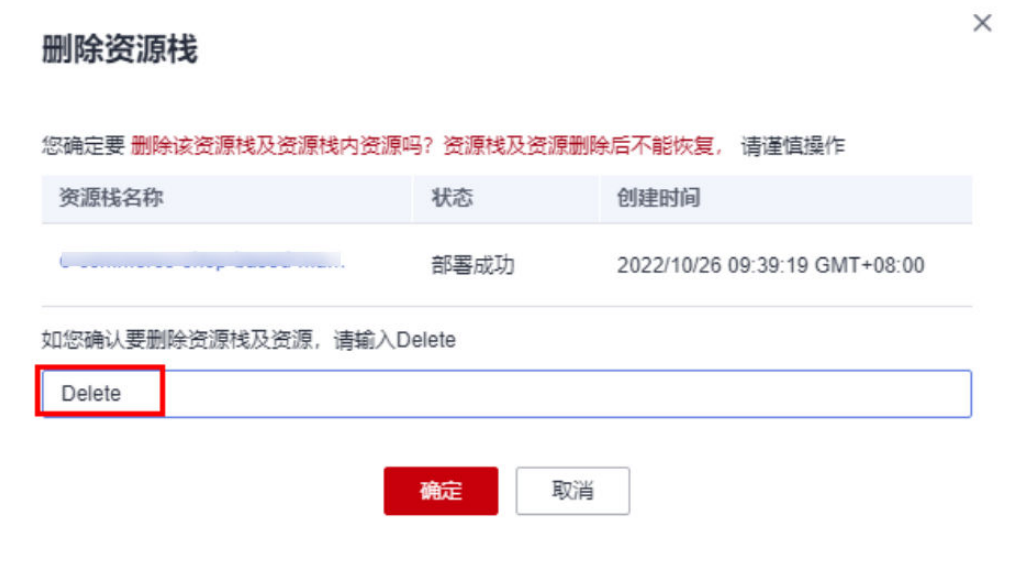

**----**结束

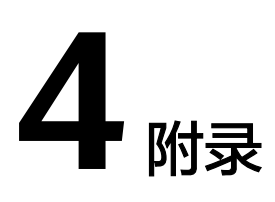

# <span id="page-29-0"></span>名词解释

基本概念、云服务简介、专有名词解释

- 弹性云服务器 ECS:是一种可随时自助获取、可弹性伸缩的云服务器,可帮助您 打造可靠、安全、灵活、高效的应用环境,确保服务持久稳定运行,提升运维效 率。
- 弹性公网 EIP: 提供独立的公网IP资源, 包括公网IP地址与公网出口带宽服务。可 以与弹性云服务器、裸金属服务器、虚拟VIP、弹性负载均衡、NAT网关等资源灵 活地绑定及解绑。

# **5** 修订记录

<span id="page-30-0"></span>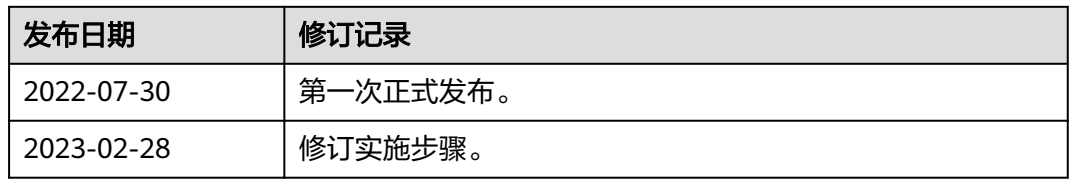